# Section 3 ARCS Charts

# 3.1 About ARCS Charts

Licences (Chart Permits) have an expiry date.

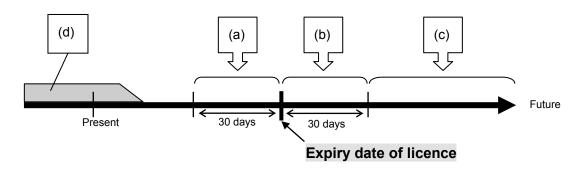

- (a) For 30 days before expiry date of licence
   A warning message is displayed. Please refer to "Notice regarding Alert Information of ARCS Charts" provided as a reference document at the end of this document.
- (b) For 30 days after expiry date of licence
   An error message is displayed. Please refer to "Notice regarding Alert Information of ARCS Charts" provided as a reference document at the end of this document.
   Although the licence has been disabled, ARCS charts can be displayed continuously.
- (c) From 30 days after expiry date of licence

A warning message is displayed. Chart permits are disabled and no ARCS charts are displayed. Please refer to "Notice Regarding Alert Information of ARCS Charts" provided as a reference document at the end of this document.

- (d) If charts that have been displayed so far can no longer be displayed, the following causes may be considered.
  - ARCS charts are of trial version (free for 3 months).
  - The details of the contract were changed.

#### Caution:

• Regarding the contents of the contract, please check with the chart contractor or chart dealer.

# 3.2 Importing ARCS Charts

### 3.2.1 Importing Chart Permit Files

Import ARCS chart permit files according to the following procedure.

# 

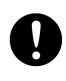

When importing/exporting files using USB memory, be sure to check for viruses on USB memory in advance. If the ECDIS is infected with a virus, it will affect other devices, leading to failures.

# 

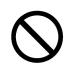

Never leave USB memory in the USB port. It may cause malfunction.

Caution:

If the received chart permit files are "Backup gb.lcn" and "Backup gb.ncp", rename them to "gb.lcn" and "gb.ncp". With chart permit file names other than "gb.lcn" and "gb.ncp", ARCS charts cannot be imported correctly.

Do not alter the contents of chart permit files. If the contents of chart permit files were altered,

ARCS charts cannot be imported correctly.

# 3.2.1.1 Importing Chart Permit Files from CD/DVD Media (Automatic Import)

The following example describes the procedure for importing chart permit files from CD/DVD media.

- 1) Start Chart Maintenance from Task Menu.
- 2) In the Home window, click the [Import / Update Licence file] button.

<Home Window>

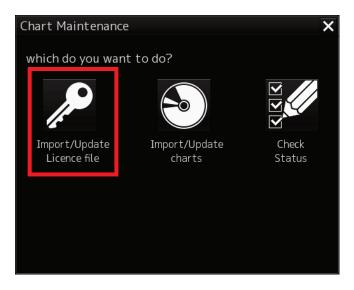

3) In the Chart Category Selection window, click the [ARCS] button.

<Chart Category Selection Window>

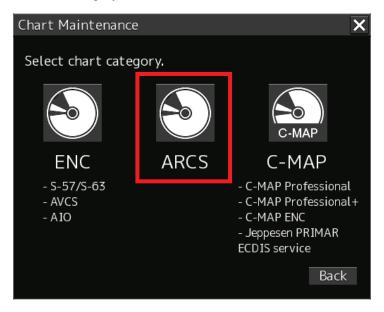

- 4) Insert CD/DVD medium on which the ARCS chart permit files are stored and wait until import becomes ready.
- 5) In the Chart Permit Import Selection window, click the [Automatically] button. Search a chart permit file from the path (CD/DVD drive) shown in "from the following path" and start importing it.

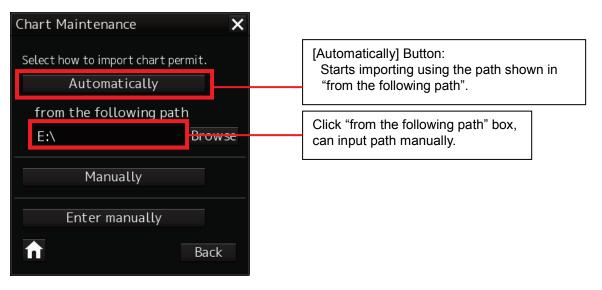

<Chart Permit Import Selection Window>

If a chart permit file cannot be found, a file not found error message appears in the text box. By referring to "3.2.1.3 If a Chart Permit File Cannot Be Detected", respecify a path.

<Chart Permit File Not Found Window>

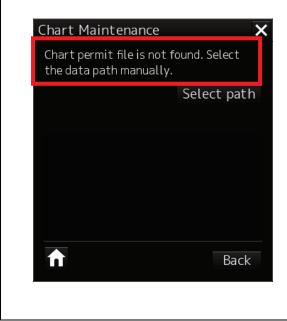

 <Chart Permit File Import Search Window> Search a chart permit file.

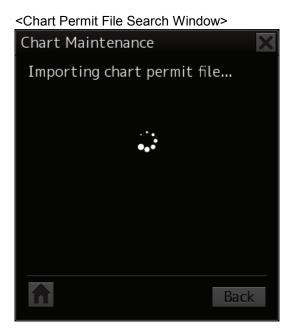

 <Chart Permit File Import Window> Import the detected chart permit file to the system.

<Chart Permit File Import Window>

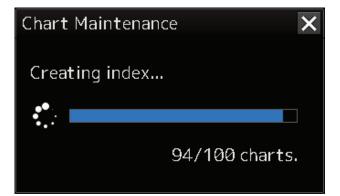

#### If the chart permit file is incorrect:

If a chart permit file is incorrect, an error message appears in the text box.

Return to the Home window by pressing the [Home] button, prepare a normal chart permit file and then redo import operation.

<File Import Error Window>

| Chart Maintenance                                              |                             |
|----------------------------------------------------------------|-----------------------------|
|                                                                |                             |
|                                                                |                             |
| [ARCSØ1] The contents of the 🛋                                 |                             |
| GB.LCN file have been altered.<br>You may be in breach of the  |                             |
| licensing arrangements that<br>relate to the use of the chart. |                             |
| Licence is invalid Diasce                                      | [Home] Button:              |
| Back                                                           | Returns to the Home window. |

- Examples of error messages if a chart permit file is incorrect
  - ARCS01 The contents of the GB.LCN file have been altered. You may be in breach of the licensing arrangements that relate to the use of the charts. Licence is invalid. Please contact your ARCS agent/distributor to correct this error.
  - ARCS02 Chart Permit corrupted. Please re-load from the original media.
- 6) When the import of the chart permit file is completed, a completion message and the number of licences owned appear in the text box, so check the result.
  - <Chart Permit File Import Completion Window>

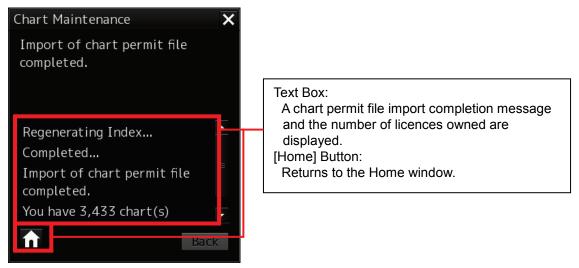

7) Click the [Home] button to finish importing.

# 3.2.1.2 Importing Chart Permit Files from USB Memory (Manual Import)

When importing chart permit files from devices other than the CD/DVD drive, such as USB memory and a hard disk, set up the import path first and then import them.

The following example describes the procedure for importing chart permit files from USB memory (F drive).

- 1) Start Chart Maintenance from Task Menu.
- 2) In the Home window, click the [Import / Update Licence file] button.
- 3) In the Chart Category Selection window, click the [ARCS] button.

(The operation is the same as described in "3.2.1.1 Importing Chart Permit Files from CD/DVD Media (Automatic Import) up to here.)

- 4) Insert USB memory on which the chart permit files are stored and wait until import becomes ready.
- 5) In the Chart Permit Import Selection window, click the [Manually] button. The Chart Permit File Path Selection window appears.

#### <Chart Permit Import Selection Window>

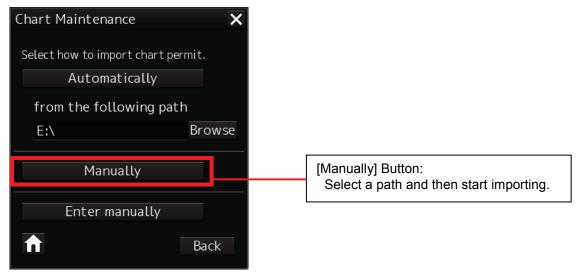

6) Specify USB memory (F drive) in Drive. Also, specify a folder containing a chart permit file. When a folder containing a chart permit file is selected, the chart permit file name is displayed in the text box.

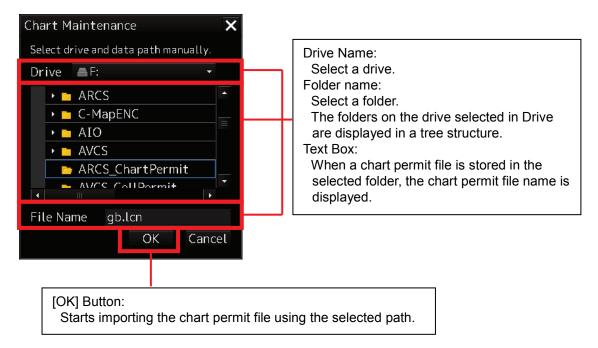

<Path Selection Window>

#### Caution:

- When ARCS Chart Permits are supplied by E-mail, save the two files, gb.lcn and gb.ncp files (ARCS Chart Permit), attached to E-mail to the USB memory. Insert USB memory and select [F:] (F drive).
- Save only the gb.lcn and gb.ncp files to USB memory without saving the entire E-mail.
- If the gb.lcn files are compressed, decompress them first and then save them to USB memory.

7) Click the [OK] button. The import of the chart permit files start using the selected path.

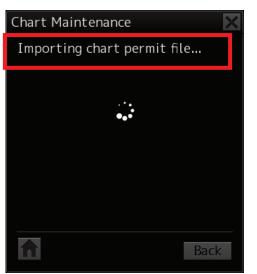

<Chart Permit File Import Start Window>

<Chart Permit Import Window>

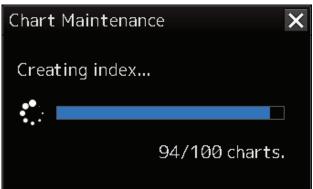

- 8) When the import of the chart permit files are completed, a completion message and the number of licences owned appear in the text box, so check the result.
- 9) Click the [Home] button to finish importing.

# 3.2.1.3 If a Chart Permit File Cannot Be Found (Resume by Specifying a Path)

If a chart permit file cannot be found in the Chart Permit File Search window, a file not found error message appears in the text box. Click the [Select path] button to respecify a path.

The following example describes the procedure from how to specify a path to how to resume importing a chart permit file by changing to USB memory (F drive).

<Chart Permit File Not Found Window>

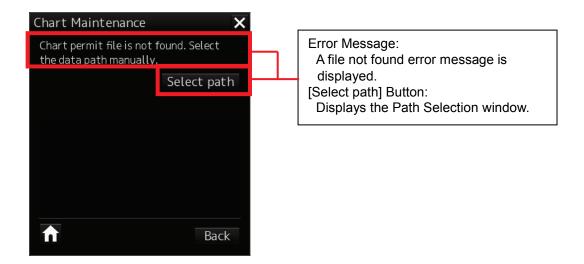

- 1) In the Chart Permit File Not Found window, click [Select path]. The Path Selection window appears.
- Specify USB memory (F drive) in Drive. Also, specify a folder containing a chart permit file. When a folder containing a chart permit file is selected, the chart permit file name is displayed in the text box.

Chart Maintenance × Select drive and data path manually Drive 🛛 📇 F: Drive Name: Select a drive. ARCS Folder Name: C-MapENC Select a folder. 🕨 🗖 🖌 The folders on the drive selected in Drive AVCS are displayed in a tree structure. ARCS\_ChartPermit Text Box: AVCC CollDormi+ When a chart permit file is stored in the selected folder, the chart permit file name is File Name gb.lcn displayed. Cancel OK [OK] Button: Resume importing the chart permit file using the selected path.

<Path Selection Window>

3) Click the [OK] button. The import of the chart permit file start using the selected path.

<Chart Permit File Search Window>

| Chart Maintenance           | X |
|-----------------------------|---|
| Importing chart permit file |   |
|                             |   |
| •••                         |   |
|                             |   |
|                             |   |
|                             |   |
|                             |   |
| Back                        | < |

- 4) When the import of the chart permit file is completed, a completion message and the number of licences owned appear in the text box, so check the result.
- 5) Click the [Home] button to finish importing.

#### 3.2.1.4 Changing a Path to Use for Automatic Import

If a path is selected with the [Browse] button when always using USB memory to import Chart Permit data, the selected path will be saved as a path used by the automatic import Chart Permit data can then be imported with the [Automatically] button from the saved path thereafter.

The following example describes how to change path used by the automatic import by changing to USB memory (F drive).

- 1) Start Chart Maintenance from Task Menu.
- 2) In the Home window, click the [Import / Update Licence file] button.
- In the Chart Category Selection window, click the [ARCS] button.
   (The operation is the same as described in "3.2.1.1 Importing Chart Permit Files from CD/DVD Media (Automatic Import) up to here.)
- 4) Insert USB memory on which the chart permit files are stored and wait until import becomes ready.
- 5) In the Chart Permit Import Selection window, click the [Browse] button. The Chart Permit File Path Selection window appears.

<Chart Permit Import Selection Window>

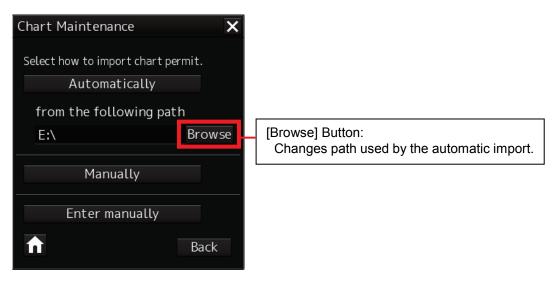

6) Specify USB memory (F drive) in Drive. Also, specify a folder containing a chart permit file. When a folder containing a chart permit file is selected, the chart permit file name is displayed in the text box.

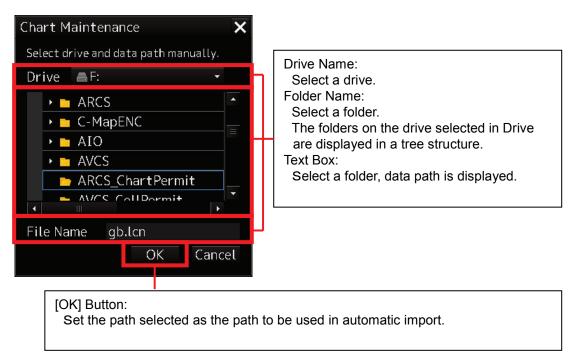

<Path Selection Window>

7) Click the [OK] button. Set the path selected as the path to be used in automatic import.

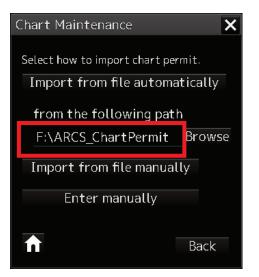

#### 3.2.1.5 Manually Entering a Chart Permit

If chart permits cannot be imported from a chart permit file, they can be manually entered with the [Enter manually] button.

- 1) Start Chart Maintenance from Task Menu.
- 2) In the Home window, click the [Import / Update Licence file] button.
- In the Chart Category Selection window, click the [ARCS] button.
   (The operation is the same as described in "3.2.1.1 Importing Chart Permit Files from CD/DVD Media (Automatic Import) up to here.)
- 4) In the Chart Permit Import Selection window, click the [Enter manually] button. The Chart Permit Manual Entry window appears.

#### <Chart Permit Import Selection Window>

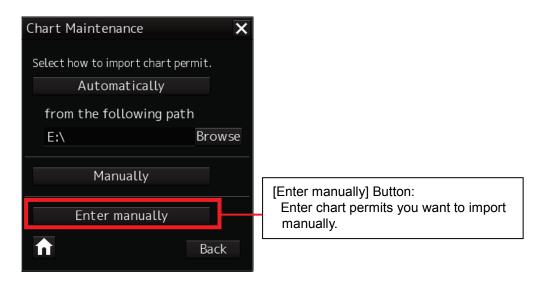

5) Click the Chart Permit Entry Box. Using the software keyboard that appears, enter a chart permit.

<Chart Permit Manual Entry Window>

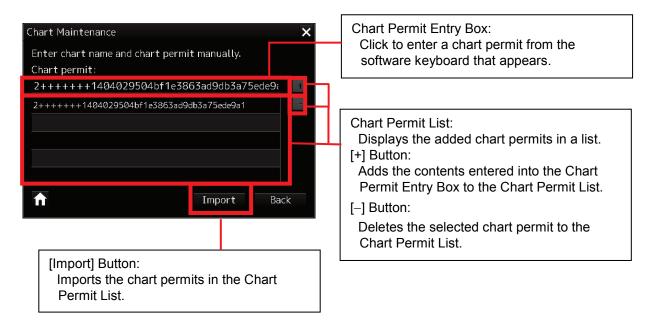

- 6) Click the [+] button. The entered chart permit is added to the Chart Permit List.
- 7) Click the [Import] button. The import of the chart permits being displayed in the list starts.
- 8) When the import of the chart permit file is completed, a completion message and the number of licences owned appear in the text box, so check the result.
- 9) Click the [Home] button to finish importing.

### 3.2.2 Importing Charts

#### 3.2.2.1 Importing Charts from CD/DVD (Automatic Import)

The following example describes the procedure for importing ARCS charts from CD/DVD media.

- 1) Start Chart Maintenance from Task Menu.
- 2) In the Home window, click the [Import / Update charts] button.

#### <Home Window>

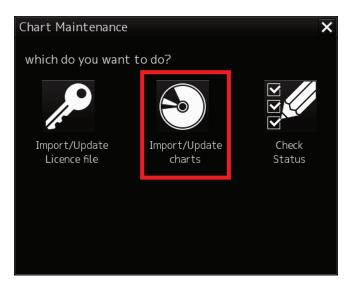

3) In the Chart Category Selection window, click the [ARCS] button.

<Chart Category Selection Window>

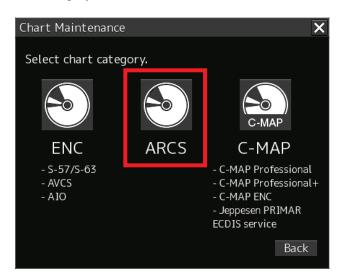

4) Insert CD/DVD medium on which chart data is stored and wait until import becomes ready.

5) In the Chart Import Selection window, click the [Automatically] button. Search chart data from the path shown in "from the following path" and start importing it.

<Chart Import Selection Window>

| Chart Maintenance 🗙                           |                                                                                                   |
|-----------------------------------------------|---------------------------------------------------------------------------------------------------|
| Select how to import charts.<br>Automatically | [Automatically] Button:<br>Starts importing using the path shown in<br>"from the following path". |
| from the following path<br>E:\<br>Manually    | Click "from the following path" box, can input path manually.                                     |
| f Back                                        |                                                                                                   |

Chart Search Window

Search chart file.

#### <Chart Search Window>

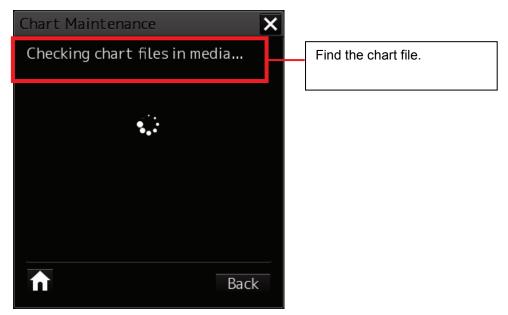

If chart data cannot be found, a data not found error message appears. By referring to "3.2.2.3 If Chart Data Cannot Be Found (Resume by Specifying a Path)", respecify a path.

<Chart Not Found Window>

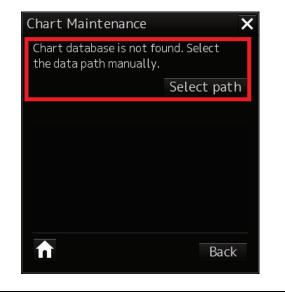

 When chart data check is completed, the Chart Import Method Selection window appears. Click the [All] button. The import of all chart data starts.

In the case of chart update, all the charts newer than already imported charts will be imported from charts with chart licence.

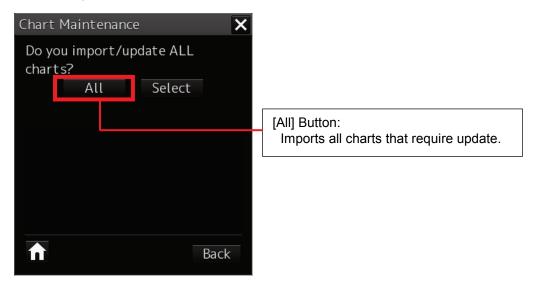

<Chart Import Method Selection Window>

When the [Select] button is selected, individual charts can be selected for import. For detailed operation, please refer to "3.2.2.5 Importing Charts by Selecting".

#### Chart Import Progress Window

When chart import is started, the number of imported charts is displayed. Also, the progress is shown by a progress bar.

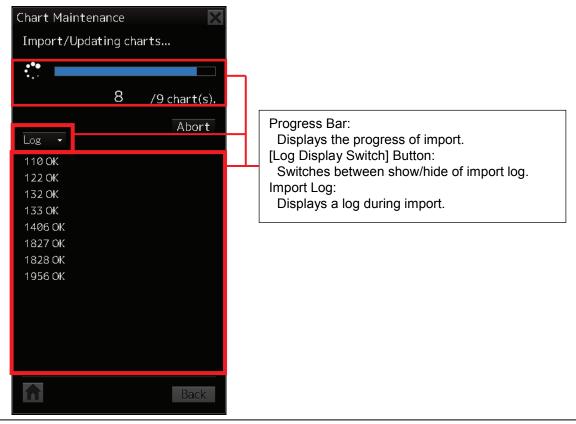

#### <Chart Import Progress Window (When Displaying Import Log)>

#### When the [Log Display Switch] button is selected:

When the [Log Display Switch] button is clicked while importing, the log text box is hidden.

<Chart Import Progress Window (When Hiding Import Log)>

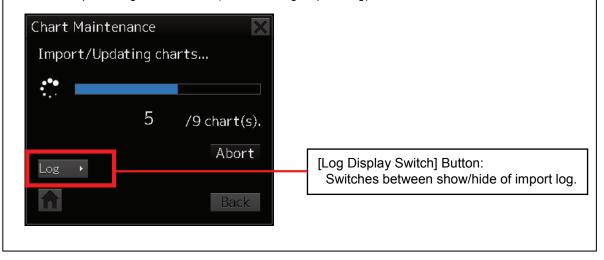

7) When the import of chart data is finished, the number of imported charts is displayed. List of messages for each chart appears in the log text box.

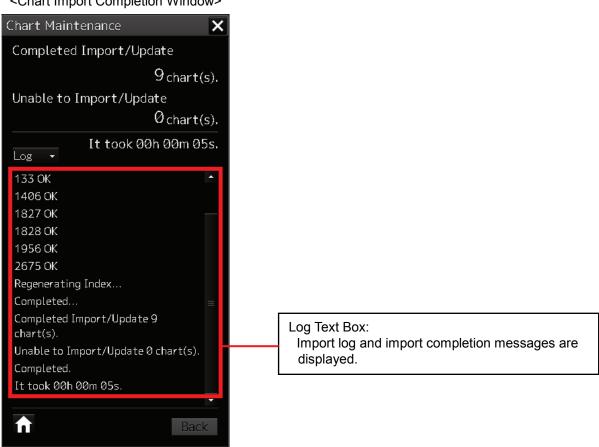

<Chart Import Completion Window>

8) In the case of CD/DVD media, the following chart import continuation confirmation dialog appears after import is completed.

If there are no more CD/DVD media from which to import charts, click the [No] button. Finish chart import and close the window.

<Chart Import Continuation Confirmation Dialog Box>

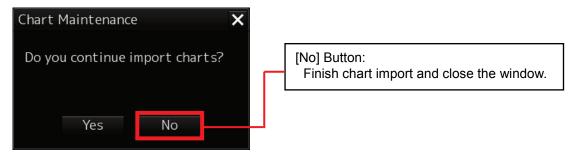

#### If there are still chats to be imported:

If there are still charts that need to be imported, click the [Yes] button in the Chart Import Continuation dialog box. The Chart CD/DVD Media Insertion window appears, so change CD/DVD medium and click the [OK] button.

<Chart Import Continuation Confirmation Dialog Box>

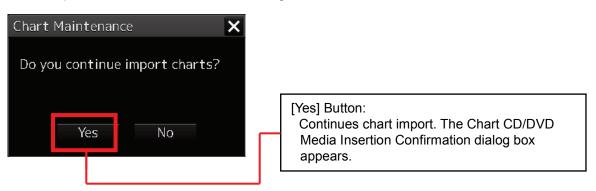

<Chart CD/DVD Media Insertion Confirmation Dialog Box>

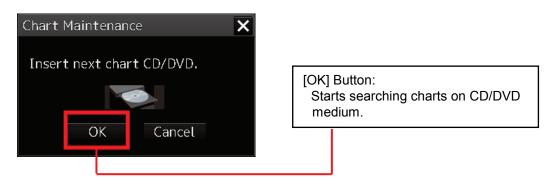

Chart data search is performed. For succeeding operation, please see the operation from the Chart Search Window (page 3-18).

<Chart Search Window>

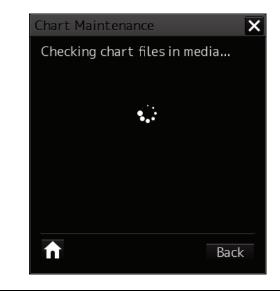

#### 3.2.2.2 Importing Charts from USB Memory (Manual Import)

When importing chart data from devices other than the DVD drive, such as USB memory and a hard disk, set up the import path first and then import them.

The following example describes the procedure for importing charts from USB memory (F drive).

- 1) Start Chart Maintenance from Task Menu.
- 2) In the Home window, click the [Import / Update charts] button.
- In the Chart Category Selection window, click the [ARCS] button.
   (The operation is the same as described in "3.2.2.1 Importing Charts from CD/DVD (Automatic
- 4) Insert USB memory on which chart data is stored and wait until import becomes ready.
- 5) In the Chart Import Selection window, click the [Manually] button. The Chart Data Path Selection window appears.

<Chart Import Selection Window>

Import)" up to here.)

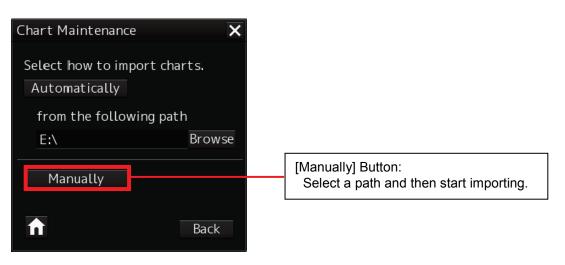

6) Specify USB memory (F drive) in Drive.

Select the folder higher by one layer than the folder (RASCHTS) in which the chart data is stored. <Path Selection Window>

| Chart Maintenance 🗙                                                                                                    |                                                                                                    |
|----------------------------------------------------------------------------------------------------|----------------------------------------------------------------------------------------------------|
| Select drive and data path manually.                                                                                                    |                                                                                                    |
| Drive F:<br>ARCS<br>ARCS<br>ARCS<br>ARSCHTS<br>MISC<br>CHARTCAT<br>C-MapENC<br>ATO<br>ATO<br>ATO<br>ATO<br>ATO<br>ATO<br>ATO<br>ARCS\RASCHTS | Drive Name:<br>Select a drive.<br>Folder Name:<br>Select a folder.<br>The folders on the drive selected in Drive<br>are displayed in a tree structure.<br>Text Box:<br>Select a folder, data path is displayed. |
| OK Cancel                                                                                                    |                                                                                                    |
| [OK] Button:                                                                                                    |                                                                                                    |

Starts importing using the path selected by confirming the chart path. At this time, close the window.

7) Click the [OK] button. The import of charts starts using the selected path.

<Chart Search Window>

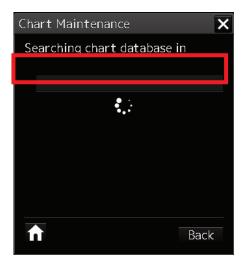

- 8) When chart data check is completed, the Chart Import Method Selection window appears. Click the [All] button.
- 9) The import of all chart data starts. When the import of chart data is finished, the number of imported charts is displayed. Import results are displayed in the chart to log text box.
- 10) Click the [Home] button to finish importing.

#### 3.2.2.3 If Chart Data Cannot Be Found (Resume by Specifying a Path)

If chart data cannot be found, a data not found error message appears. Click [Select path] to display the Path Selection window and then select a chart path.

The following example describes the procedure from how to specify a path to how to resume importing charts by changing to USB memory (F drive).

<Chart Not Found Window>

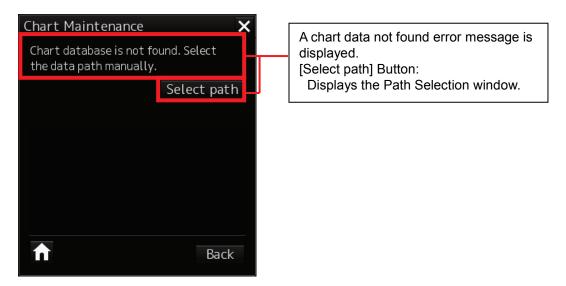

- 1) In the Chart Not Found window, click [Select path]. The Path Selection window is displayed.
- Specify USB memory (F drive) in Drive. Select the folder higher by one layer than the folder (RASCHTS) in which the chart data is stored.

<Path Selection Window>

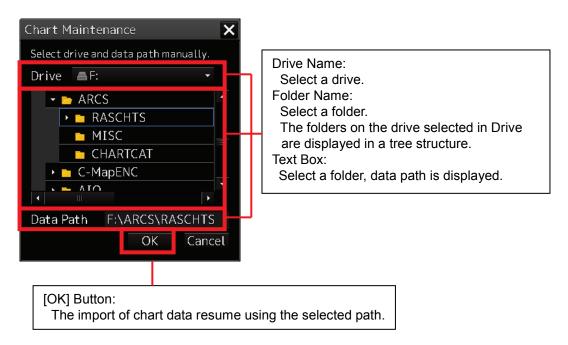

3) Click the [OK] button. The import of chart data resumes using the selected path.

<Chart Search Window>

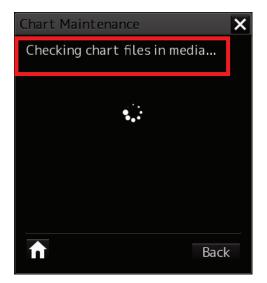

- 4) When chart data check is completed, the Chart Import Method Selection window appears. Click the [All] button.
- 5) The import of all chart data starts. When the import of chart data is finished, the number of imported charts is displayed.

Import results are displayed in the chart to log text box.

6) Click the [Home] button to finish importing.

#### 3.2.2.4 Changing a Path to Use for Automatic Import

If a path is selected with the [Browse] button when always using USB memory to import chart data, the selected path will be saved as a path used by the automatic import. Chart data can then be imported with the [Automatically] button from the saved path thereafter.

The following example describes how to change path used by the automatic import by changing to USB memory (F drive).

- 1) Start Chart Maintenance from Task Menu in the Home window.
- 2) Click the [Import / Update charts] button.
- In the Chart Category Selection window, click the [ARCS] button.
   (The operation is the same as described in "3.2.2.1 Importing Charts from CD/DVD (Automatic Import)" up to here.)
- 4) Insert USB memory on which chart data is stored and wait until import becomes ready.
- 5) In the Chart Import Selection window, click the [Browse] button. The Chart Data Path Selection window appears.

<Chart Import Selection Window>

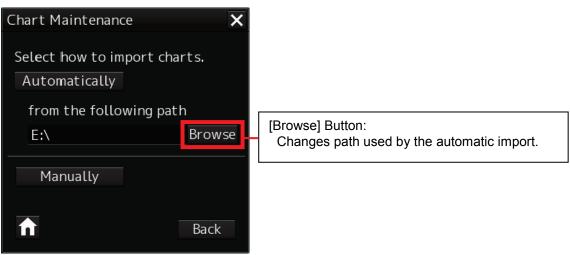

6) Specify USB memory (drive F) as the drive name and then select the path to be used by the automatic import. When a folder is selected, the data path is displayed in the text box.

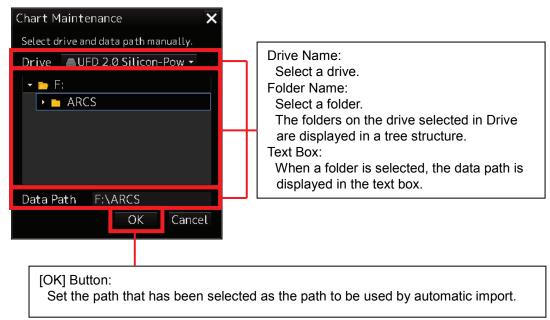

<Path Selection Window>

7) Click the [OK] button. The path that is used by automatic import is changed to the selected path.

<Chart Import Selection Window>

| Chart Maintenance                                                     | ×      |
|-----------------------------------------------------------------------|--------|
| Select how to import char<br>Automatically<br>from the following path |        |
| from the following path                                               |        |
| F:\ARCS                                                               | Browse |
| Manually                                                              |        |
| <b>↑</b>                                                              | Back   |

#### 3.2.2.5 Importing Charts by Selecting

Charts to be imported can be selected individually for import.

Regarding the chart import method selection, the following example describes the procedure for importing charts from CD/DVD media.

- 1) Start Chart Maintenance from Task Menu.
- 2) Click the [Import / Update charts] button from Home window.
- 3) In the Chart Category Selection window, click the [ARCS] button.
- 4) Insert CD/DVD medium on which chart data is stored and wait until import becomes ready.
- In the Chart Import Selection window, click the [Automatically] button. Search chart data from the path shown in path used by the automatic import and start importing it. (The operation is the same as described in "3.2.2.1 Importing Charts from CD/DVD (Automatic Import)" up to here.)
- 6) When chart data check is completed, the Chart Import Method Selection window appears. Click the [Select] button. A window for selecting charts to be imported appears.

<Chart Import Method Selection Window>

| Chart Maintenance                                 | ×    |                                                 |
|---------------------------------------------------|------|-------------------------------------------------|
| Do you import/update ALI<br>charts?<br>All Select |      |                                                 |
|                                                   |      | [Select] Button:<br>Imports Charts by Selecting |
|                                                   |      |                                                 |
|                                                   |      |                                                 |
| f                                                 | Back |                                                 |

7) Select charts you want to import and check the checkboxes of the charts you want to import.

<Chart Selection Window>

| Char         | rt Maintenance | 2                                                                                                    | ×                | Checkboxes:<br>Select charts to be imported.                                                                                                    |  |  |  |
|--------------|----------------|----------------------------------------------------------------------------------------------------|------------------|----------------------------------------------------------------------------------------------------|--|--|--|
|              |                | ance  textbf> textbf> | Cell Information | The checkboxes of the charts that<br>need to be updated are displayed with<br>a check mark when the Chart<br>Selection window is displayed.<br>Checkbox (Title Bar):<br>Select (deselect) all selectable charts |  |  |  |
| <b>Y Y +</b> | 1114<br>1119   | ****_**<br>****_**<br>****_**<br>****_**                                                                                                    |                  | : Chart to be imported                                                                                                    |  |  |  |
| ↑            |                | [Import] Button:<br>Starts importing                                                                                                    | Import Back      |                                                                                                    |  |  |  |

8) Click the [Import] button after selecting charts to start importing them. The number of imported charts is displayed and progress is shown by a progress bar.

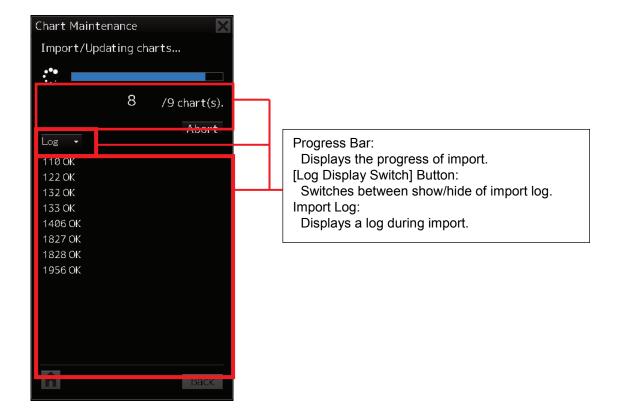

<Chart Import Progress Window (When Displaying Import Log)>

- When the import of chart data is finished, the number of imported charts is displayed. Import results are displayed in the chart to log each text box.
- 10) In the case of CD/DVD media, the chart import continuation confirmation dialog appears after import is completed.
  - If there are no more CD/DVD media from which to import charts, click the [No] button. Finish chart import and close the window.
  - If there are still charts that need to be imported, click the [Yes] button in the Chart Import Continuation dialog box. The Chart CD/DVD Media Insertion window appears, so change CD/DVD medium and click the [OK] button. Chart data search is performed. For succeeding operation, please see the operation from the Chart Search Window (page 3-19).

# 3.3 Updating Charts

The update operation of ARCS charts is the same as the import operation.

- 1) Start Chart Maintenance from Task Menu.
- 2) Click [Import / Update charts] in the Home window.

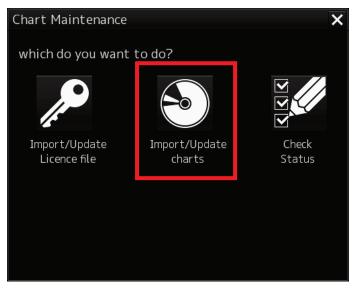

3) Click the [ARCS] button.

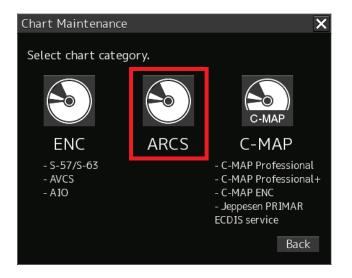

For the succeeding operation, please see "<u>3.2.2 Importing Charts</u>".

# 3.4 Updating Chart Permits

The update operation of chart permits is the same as the import operation.

- 1) Start Chart Maintenance from Task Menu.
- 2) Click [Import / Update Licence file] in the Home window.

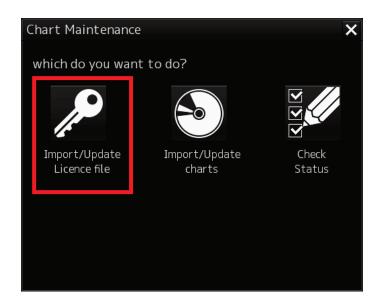

3) Click the [ARCS] button.

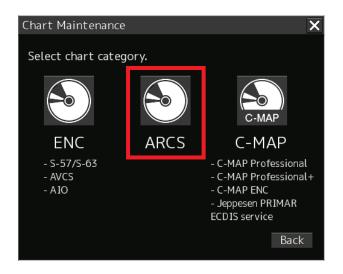

For the succeeding operation, please see "3.2.1 Importing Chart Permit Files".

# 3.5 Using Check Status

Check Status provides the following functions.

- · Display a list of imported charts and chart licence information.
- Display the log when importing/updating Chart permits and charts.
- · Display the log when importing/updating charts.
- · Delete already imported charts.

### 3.5.1 How to Start Check Status

On Task Menu, start Check Status according to the following procedure.

- 1) Click the [Chart Maintenance] button on Task Menu.
- 2) In the Home window, click the [Check Status] button. The Check Status window appears.

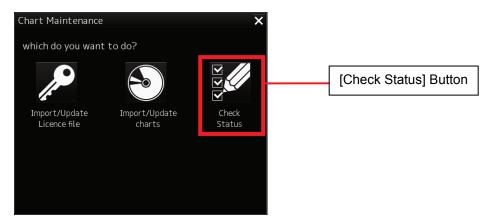

3) Click the [ARCS] button in the Check Status window.

| [A]       | RCS]    | Button      |           |              |             |                   |                                                   |
|-----------|---------|-------------|-----------|--------------|-------------|-------------------|---------------------------------------------------|
|           | Т       |             |           |              |             |                   |                                                   |
| art Maint | er ance |             |           |              |             |                   |                                                   |
| ENC       | ARCS    | C-MAP       |           |              |             | ∙t/Updat<br>harts | e // Import/Update<br>Licence                     |
| tatus Lis | st      | Log         |           |              |             |                   |                                                   |
|           |         |             |           |              | Del         | ete               | Licence Information ARCS User Permit              |
| ARCS      | 5       | Cell Name 🔺 | Cell Ver. | Edition Date | Last Update | Ex ^              | DF2F7CFE38D74A4                                   |
|           |         | 103         | 201400671 | 20131024     | 2015-03-01  | 2(                | ARCS Chart Permit                                 |
|           |         | 1036        | 201401686 | 20140123     | 2015-03-01  | 2(                | You have 3413 licences.                           |
|           |         | 1039        | 201400838 | 20140123     | 2015-03-01  | 2(                | 0 licences have expired.                          |
|           |         | 1046        | 201302038 | 20100318     | 2015-03-01  | 2(                | Licensee Yamashita                                |
|           |         | 1059        | 201402064 | 20130328     | 2015-03-01  | 2(                | Vessel Name Demo JRC                              |
|           |         | 1065        | 201402590 | 20100715     | 2015-03-01  | 20                | Fixed Site #1                                     |
|           |         | 1100        | 201401686 | 20140403     | 2015-03-01  | 2(                |                                                   |
|           |         | 1124        | 201402798 | 20140501     | 2015-03-01  | 20                | 1-1 Shimorenjaku 5-chome 🗸                        |
|           |         | 1126        | 201402566 | 20110303     | 2015-03-01  | 2(                | Host Name                                         |
|           |         | 1130        | 201401202 | 20101223     | 2015-03-01  | 20                | Licence Type NS                                   |
|           |         | 1134        | 201400784 | 20100902     | 2015-03-01  | 2(                |                                                   |
|           |         | 1143        | 201402743 | 20130124     | 2015-03-01  | 20                | Cell Information                                  |
|           |         | 1144        | 201304751 | 20111027     | 2015-03-01  | 2(                | CellName: 103<br>Country of Origin: UK            |
|           |         | 1163        | 201402590 | 20121206     | 2015-03-01  | 20                | Compilation Scale: 500,000                        |
|           |         | 1199        | 201402808 | 20140501     | 2015-03-01  | 2(                | Encryption Ver.No: 001                            |
|           |         | 1206        | 201402455 | 20130919     | 2015-03-01  | 20                | Sequential Issue No: 002<br>Latest NM: 2014/00671 |
|           |         | 1209        | 201400788 | 20130919     | 2015-03-01  | 2(                | File Issue Date: 20140626                         |
|           |         | 1221        | 201300344 | 20120223     | 2015-03-01  | 20                | Raster Chart Issue Date: 20140626                 |
|           |         | 1238        | 000000000 | 20130718     | 2015-03-01  | 2(                | Update history:<br>NEW 01/03/2015 (26/06/2014 iss |
|           |         | 1249        | 201402164 | 20040304     | 2015-03-01  | 20                | NEW 0170372015 (26706/2014 ISS                    |
|           |         | 1250        | 201402790 | 20120712     | 2015-03-01  | 2( 🗸              |                                                   |
|           | 4       |             |           |              |             |                   |                                                   |

## 3.5.2 Configuration of the Check Status Window

The Check Status window consists of the Status List window and the Log window.

- Displays a list of imported charts and chart licence information. Status List Window: You can also delete already imported charts by selecting them. • Log Window:
  - Displays the log when importing/updating charts.

Also displays the log when importing/updating chart permits and chart.

#### 3.5.2.1 Status List Window

| Tabs:<br>Switch between the<br>Status List window |                                                                                                    |                                                                                                    | Chart Type Buttons:<br>Change the chart type.                                                                                                    |                                                                                                    |                                                                  |                                                                                                    | [Import/Update Licence]<br>button:<br>Executes import/update. |                                                                                                    |  |
|---------------------------------------------------|----------------------------------------------------------------------------------------------------|----------------------------------------------------------------------------------------------------|----------------------------------------------------------------------------------------------------|----------------------------------------------------------------------------------------------------|------------------------------------------------------------------|----------------------------------------------------------------------------------------------------|---------------------------------------------------------------|----------------------------------------------------------------------------------------------------|--|
| Chart Maintenance<br>ENC ARCS<br>Status List      | C-MAP<br>Log                                                                                                    |                                                                                                    |                                                                                                    |                                                                                                    | t/Updat<br>harts                                                 | e Import/Update<br>Licence                                                                                                    | ×                                                             | [Delete] Button:<br>Deletes charts.                                                                      |  |
| ► ARCS                                            | Cell Name +<br>103<br>1036<br>1039<br>1046<br>1059<br>1065<br>1100<br>1124<br>1126<br>1130<br>1134<br>1143<br>1144<br>1163 | Cell Ver.<br>201400671<br>201401686<br>201400838<br>201302038<br>201402590<br>201401686<br>201402798<br>20140728<br>201400784<br>201400784<br>201304751<br>201402590 | Edition Date<br>20131024<br>20140123<br>20140123<br>20100318<br>20100715<br>20140403<br>20140501<br>20110303<br>20101223<br>20109022<br>20130124<br>2011027<br>20121206 | Last Update<br>2015-03-01<br>2015-03-01<br>2015-03-01<br>2015-03-01<br>2015-03-01<br>2015-03-01<br>2015-03-01<br>2015-03-01<br>2015-03-01<br>2015-03-01<br>2015-03-01<br>2015-03-01 | Ex •<br>2(<br>2(<br>2(<br>2(<br>2(<br>2(<br>2(<br>2(<br>2(<br>2( | ARCS User Permit<br>DF2F7CFE38D74A4<br>ARCS Chart Permit<br>You have 3413 licences.<br>0 licences have expired.<br>Licensee Yamashit<br>Vessel Name Demo JRC<br>Fixed Site #1<br>1-1 Shimorenjaku 5-chome<br>Host Name<br>Licence Type NS<br>-Cell Information<br>CellName: 103<br>Country of Origin: UK<br>Compilation Scale: 500,000 |                                                               | Licence Information:                                                                                     |  |
|                                                   | 1199<br>1206<br>1209<br>1221<br>1238<br>1249<br>1250                                                                       | 201402808<br>201402455<br>201400788<br>201300344<br>000000000<br>201402164<br>201402790                                                                              | 20140501<br>20130919<br>20130919<br>20120223<br>20130718<br>20040304<br>20120712                                                                                        | 2015-03-01<br>2015-03-01<br>2015-03-01<br>2015-03-01<br>2015-03-01<br>2015-03-01<br>2015-03-01                                                                                      | 2(<br>2(<br>2(<br>2(<br>2(<br>2(<br>2(<br>2(<br>2(<br>2(<br>     | Encryptictol Scale: 500,000<br>Encryptictol Ver.No: 001<br>Sequential Issue No: 002<br>Latest NM: 2014/00671<br>File Issue Date: 20140626<br>Raster Chart Issue Date: 201<br>Update history:<br>NEW 01/03/2015 (26//                                                                                                    |                                                               | Displays licence<br>information of charts<br>Cell Information:<br>Displays cell<br>information of charts |  |

Displays folders containing imported charts. Chart List Display:

Displays a list of imported charts.

#### 3.5.2.2 Log Window

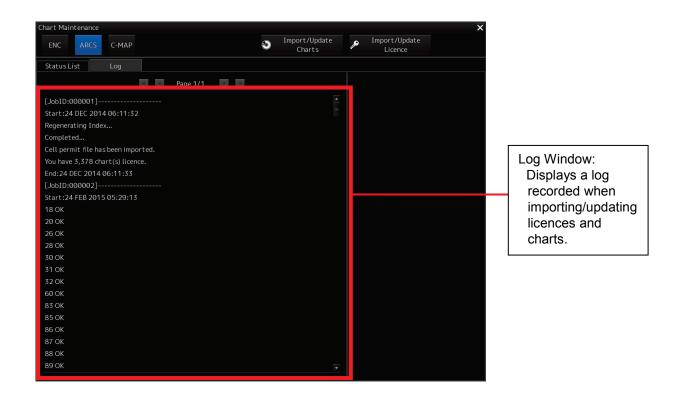

<Functions of Each Button>

#### Chart Type Buttons:

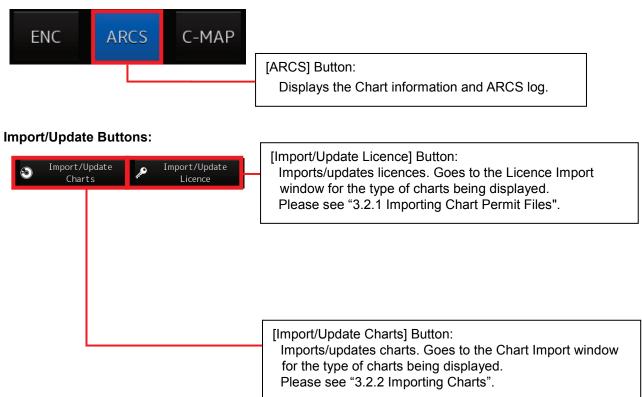

| [Delete] Button: | [Delete] Button:                                                                                                    |  |  |  |  |
|------------------|----------------------------------------------------------------------------------------------------|--|--|--|--|
| Delete           | Deletes the items whose checkboxes are marked in the Chart List.<br>Clicking the [Delete] button displays the following chart deletion<br>confirmation dialog.<br>Please see "3.8 Deleting ARCS Charts". |  |  |  |  |

#### Window Switching Tabs

AU

| Status List Log                      | The window for the selected tab appears.<br>[Status List] Tab:<br>Display information about the licences on a chart and a list of<br>imported chart.<br>[Log] Tab:<br>Displays a log recorded when importing/updating licences and<br>charts. |
|--------------------------------------|----------------------------------------------------------------------------------------------------|
| <folder display="" list=""></folder> |                                                                                                    |
| ← ► ENC                              | Displays a list of folders containing imported charts. Charts contained in the selected folder are displayed in the Chart List window.                                                                                                    |

window.

# 3.6 Checking Chart Update History3.6.1 Checking from Chart Maintenance

- 1) Start Chart Maintenance from Task Menu.
- 2) Click [Check Status] button in the Home window.

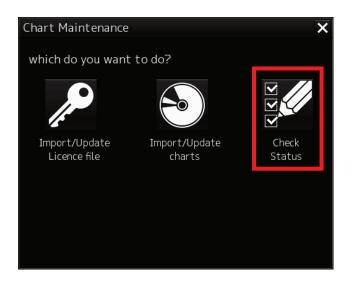

3) Click the [ARCS] button in the Check Status window.

Г

| [A        | ARC             | S] | Button      |           |              |             |                  |                                                            |
|-----------|-----------------|----|-------------|-----------|--------------|-------------|------------------|------------------------------------------------------------|
|           |                 |    |             | J         |              |             |                  |                                                            |
| Ehart Mai | intena n<br>ARC |    | C-MAP       |           |              | E0.)        | t/Updat<br>harts | e Import/Update Licence                                    |
|           | List            |    | Log         |           |              |             |                  |                                                            |
|           |                 |    |             |           |              | Dele        | ete              | Licence Information<br>ARCS User Permit<br>DF2F7CFE38D74A4 |
| 🗖 🔁 🗖     | CS              |    | Cell Name 🔺 | Cell Ver. | Edition Date | Last Update | Ex ^             |                                                            |
|           |                 |    | 103         | 201400671 | 20131024     | 2015-03-01  | 2(               | ARCS Chart Permit                                          |
|           |                 |    | 1036        | 201401686 | 20140123     | 2015-03-01  | 20               | You have 3413 licences.<br>Ø licences have expired.        |
|           |                 |    | 1039        | 201400838 | 20140123     | 2015-03-01  | 2(               | Licensee Yamashita                                         |
|           |                 |    | 1046        | 201302038 | 20100318     | 2015-03-01  | 20               | Vessel Name Demo JRC                                       |
|           |                 |    | 1059        | 201402064 | 20130328     | 2015-03-01  | 2(               | Fixed Site #1                                              |
|           |                 |    | 1065        | 201402590 | 20100715     | 2015-03-01  | 20               | ·                                                          |
|           |                 |    | 1100        | 201401686 | 20140403     | 2015-03-01  | 20               |                                                            |
|           |                 |    | 1124        | 201402798 | 20140501     | 2015-03-01  | 20               | 1-1 Shimorenjaku 5-chome 🗸 🗸                               |
|           |                 |    | 1126        | 201402566 | 20110303     | 2015-03-01  | 20               | Host Name                                                  |
|           |                 |    | 1130        | 201401202 | 20101223     | 2015-03-01  | 20               | Licence Type NS                                            |
|           |                 |    | 1134        | 201400784 | 20100902     | 2015-03-01  | 20               | Cell Information                                           |
|           |                 |    | 1143        | 201402743 | 20130124     | 2015-03-01  | 20               | CellName: 103                                              |
|           |                 |    | 1144        | 201304751 | 20111027     | 2015-03-01  | 20               | Country of Origin: UK                                      |
|           |                 |    | 1163        | 201402590 | 20121206     | 2015-03-01  | 20               | Compilation Scale: 500,000                                 |
|           |                 |    | 1199        | 201402808 | 20140501     | 2015-03-01  | 20               | Encryption Ver.No: 001                                     |
|           |                 |    | 1206        | 201402455 | 20130919     | 2015-03-01  | 20               | Sequential Issue No: 002<br>Latest NM: 2014/00671          |
|           |                 |    | 1209        | 201400788 | 20130919     | 2015-03-01  | 20               | File Issue Date: 2014/0626                                 |
|           |                 |    | 1221        | 201300344 | 20120223     | 2015-03-01  | 20               | Raster Chart Issue Date: 20140626                          |
|           |                 |    | 1238        | 000000000 | 20130718     | 2015-03-01  | 20               | Update history:<br>NEW 01/03/2015 (26/06/2014 iss          |
|           |                 |    | 1249        | 201402164 | 20040304     | 2015-03-01  | 20               | NEW 0170372013 (2070072014155                              |
|           |                 |    | 1250        | 201402790 | 20120712     | 2015-03-01  | 2( 🗸             | ▲                                                          |
|           |                 |    |             |           |              |             |                  |                                                            |

4) Check the update history in the Last Update column of the Chart List window.

| ENC AF     | RCS | C-MAP       |           |              |             | rt/Update<br>harts | e P Import/Update<br>Licence                        |
|------------|-----|-------------|-----------|--------------|-------------|--------------------|-----------------------------------------------------|
| tatus List |     | Log         |           |              |             |                    |                                                     |
|            |     |             |           |              | Del         | ete                | Licence Information ARCS User Permit                |
| ARCS       |     | Cell Name 🔺 | Cell Ver. | Edition Date | Last Update | Ex_                | DF2F7CFE38D74A4                                     |
|            |     | 103         | 201400671 | 20131024     | 2015-03-01  |                    | ARCS Chart Permit                                   |
|            |     | 1036        | 201401686 | 20140123     | 2015-03-01  | 20                 | You have 3413 licences.<br>0 licences have expired. |
|            |     | 1039        | 201400838 | 20140123     | 2015-03-01  |                    | Utcences nave expired.<br>Licensee Yamashita        |
|            |     | 1046        | 201302038 | 20100318     | 2015-03-01  | 20                 |                                                     |
|            |     | 1059        | 201402064 | 20130328     | 2015-03-01  | 2(                 | Vessel Name Demo JRC<br>Fixed Site #1               |
|            |     | 1065        | 201402590 | 20100715     | 2015-03-01  | 20                 |                                                     |
|            |     | 1100        | 201401686 | 20140403     | 2015-03-01  | 2(                 |                                                     |
|            |     | 1124        | 201402798 | 20140501     | 2015-03-01  | 20                 | 1-1 Shimorenjaku 5-chome 🗸                          |
|            |     | 1126        | 20140256  | 20110303     | 2015-03-01  | 2(                 | Host Name                                           |
|            |     | 1130        | 201401202 | 20101223     | 2015-03-01  | 20                 | Licence Type NS                                     |
|            |     | 1134        | 20140078  | 20100902     | 2015-03-01  | 20                 |                                                     |
|            |     | 1143        | 20140274  | 20130124     | 2015-03-01  | 20                 | Cell Information                                    |
|            |     | 1144        | 20130475  | 20111027     | 2015-03-01  | 20                 | CellName: 103<br>Country of Origin: UK              |
|            |     | 1163        | 201402590 | 20121206     | 2015-03-01  | 20                 | Compilation Scale: 500,000                          |
|            |     | 1199        | 201402808 | 20140501     | 2015-03-01  | 2(                 | Encryption Ver.No: 001                              |
|            |     | 1206        | 201402455 | 20130919     | 2015-03-01  | 20                 | Sequential Issue No: 002<br>Latest NM: 2014/00671   |
|            |     | 1209        | 20140078  | 20130919     | 2015-03-01  | 20                 | File Issue Date: 2014/0626                          |
|            |     | 1221        | 20130034  | 20120223     | 2015-03-01  | 20                 | Raster Chart Issue Date: 20140626                   |
|            |     | 1238        | 000000000 | 20130718     | 2015-03-01  | 20                 | Update history:<br>NEW 01/03/2015 (26/06/2014 iss   |
|            |     | 1249        | 20140216  | 20040304     | 2015-03-01  | 20                 | NEW 0170372015 (26/06/2014 Iss                      |
|            |     | 1250        | 201402790 | 20120712     | 2015-03-01  | 2(                 |                                                     |
|            |     |             | Ш         |              |             |                    |                                                     |

| Cell Ver. | Edition Date | Last Update | Expiry Date |
|-----------|--------------|-------------|-------------|
| 201400671 | 20131024     | 2015-03-01  | 2015-04-30  |
| 201401686 | 20140123     | 2015-03-01  | 2015-04-30  |
| 201400838 | 20140123     | 2015-03-01  | 2015-04-30  |
| 201302038 | 20100318     | 2015-03-01  | 2015-04-30  |
| 201402064 | 20130328     | 2015-03-01  | 2015-04-30  |
| 201402590 | 20100715     | 2015-03-01  | 2015-04-30  |
| 201401686 | 20140403     | 2015-03-01  | 2015-04-30  |
| 201402798 | 20140501     | 2015-03-01  | 2015-04-30  |

Cell Ver.:

The chart editions are displayed.

Edition Date:

The chart issue dates are displayed.

Last Update:

The last date when charts were updated in the system are displayed.

## 3.6.2 Checking from ECDIS screen

- 1) Start ECDIS.
- 2) Right-click on a chart and select "Readout chart Information" on the Context menu.

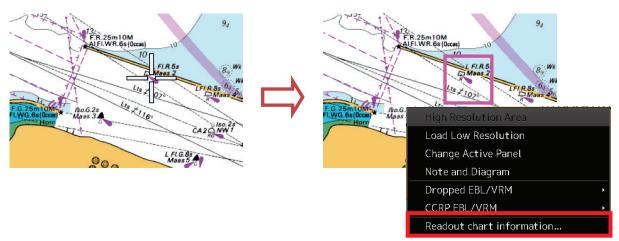

3) The ARCS Information screen is displayed. Check the chart update history.

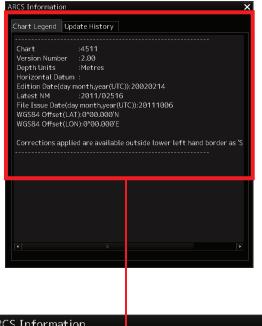

| ARCS Information Chart Legend Update History                                                                                                    | . []                                                                                                    |
|----------------------------------------------------------------------------------------------------|----------------------------------------------------------------------------------------------------|
| Chart :4511<br>Version Number :2.00<br>Depth Units :Metres<br>Horizontal Datum :<br>Edition Date(day month,year(UTC)):20020214<br>Latest NM :2011/02516<br>File Issue Date(day month,year(UTC)):20111006<br>WGS84 Offset(LAT):0°00.000'N<br>WGS84 Offset(LON):0°00.000'E | Chart:<br>Displays the chart name.<br>Version Number:<br>Displays the HCRF version.<br>Edition Date:<br>Displays the editing date.<br>Latest NM:<br>Displays the latest NM.<br>File Issue Date:<br>Displays the issue date. |
| Corrections applied are available outside lower l                                                                                                    |                                                                                                    |

4) To close the ARCS Information window, click [x] button.

# 3.7 Checking the Contents of Contracts

The contents of contracts can be checked from Check Status.

#### **Displaying Check Status** 3.7.1

- 1) Start Chart Maintenance from Task Menu.
- 2) Click [Check Status] button in the Home window.

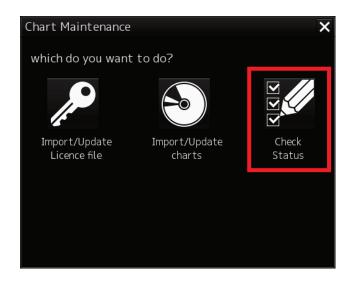

3) Click the [ARCS] button in the Check Status window.

| [ARC                    | S] E        | Button      |           |              |             |                   |                                                            |
|-------------------------|-------------|-------------|-----------|--------------|-------------|-------------------|------------------------------------------------------------|
| Chart Mainten<br>ENC AF | ance<br>RCS | C-MAP       |           |              | (=e) ·      | t/Update<br>harts | e Import/Update<br>Licence                                 |
| Status List             |             | Log         |           |              |             |                   |                                                            |
|                         |             |             |           |              | Del         | ete               | Licence Information<br>ARCS User Permit<br>DF2F7CFE38D74A4 |
| 🖿 ARCS                  |             | Cell Name 🔺 | Cell Ver. | Edition Date | Last Update | Ex 📤              | ARCS Chart Permit                                          |
|                         |             | 103         | 201400671 | 20131024     | 2015-03-01  | 2(                | You have 3413 licences.                                    |
|                         |             | 1036        | 201401686 | 20140123     | 2015-03-01  | 20                | 0 licences have expired.                                   |
|                         |             | 1039        | 201400838 | 20140123     | 2015-03-01  | 2(                | Licensee Yamashita                                         |
|                         |             | 1046        | 201302038 | 20100318     | 2015-03-01  | 20                | Vessel Name Demo JRC                                       |
|                         |             | 1059        | 201402064 | 20130328     | 2015-03-01  | 2(                | Fixed Site #1                                              |
|                         |             | 1065        | 201402590 | 20100715     | 2015-03-01  | 20                |                                                            |
|                         |             | 1100        | 201401686 | 20140403     | 2015-03-01  | 2(                |                                                            |
|                         |             | 1124        | 201402798 | 20140501     | 2015-03-01  | 20                | 1-1 Shimorenjaku 5-chome 🗸                                 |
|                         |             | 1126        | 201402566 | 20110303     | 2015-03-01  | 2(                | Host Name                                                  |
|                         |             | 1130        | 201401202 | 20101223     | 2015-03-01  | 20                | Licence Type NS                                            |
|                         |             | 1134        | 201400784 | 20100902     | 2015-03-01  | 2(                | Cell Information                                           |
|                         |             | 1143        | 201402743 | 20130124     | 2015-03-01  | 20                |                                                            |
|                         |             | 1144        | 201304751 | 20111027     | 2015-03-01  | 2(                | CellName: 103<br>Country of Origin: UK                     |
|                         |             | 1163        | 201402590 | 20121206     | 2015-03-01  | 20                | Compilation Scale: 500,000                                 |
|                         |             | 1199        | 201402808 | 20140501     | 2015-03-01  | 2(                | Encryption Ver.No: 001                                     |
|                         |             | 1206        | 201402455 | 20130919     | 2015-03-01  | 20                | Sequential Issue No: 002<br>Latest NM: 2014/00671          |
|                         |             | 1209        | 201400788 | 20130919     | 2015-03-01  | 2(                | File Issue Date: 20140626                                  |
|                         |             | 1221        | 201300344 | 20120223     | 2015-03-01  | 20                | Raster Chart Issue Date: 20140626                          |
|                         |             | 1238        | 000000000 | 20130718     | 2015-03-01  | 2(                | Update history:                                            |
|                         |             | 1249        | 201402164 | 20040304     | 2015-03-01  | 20                | NEW 01/03/2015 (26/06/2014 iss                             |
|                         |             | 1250        | 201402790 | 20120712     | 2015-03-01  | 2(-               |                                                            |
|                         |             |             |           |              |             |                   |                                                            |

### 3.7.2 Checking the Expiry Dates of Chart Permits Having Contract

Check the expiration dates in the Expiry Date column of the Chart List window.

| Status List | Log                                                                                                    |             |             |           |          |  |  |  |  |  |  |
|-------------|----------------------------------------------------------------------------------------------------|-------------|-------------|-----------|----------|--|--|--|--|--|--|
|             |                                                                                                    |             |             | Del       | ete      |  |  |  |  |  |  |
| ARCS        | Edition Date                                                                                             | Last Update | Expiry Date | Scale     | <u> </u> |  |  |  |  |  |  |
|             | 20131024                                                                                                 | 2015-03-01  | 2015-04-30  | 1/500,000 |          |  |  |  |  |  |  |
|             | 20140123                                                                                                 | 2015-03-01  | 2015-04-30  | 1/25,000  |          |  |  |  |  |  |  |
|             | 20140123                                                                                                 | 2015-03-01  | 2015-04-30  | 1/25,000  |          |  |  |  |  |  |  |
|             | 20100318                                                                                                 | 2015-03-01  | 2015-04-30  | 1/120,000 |          |  |  |  |  |  |  |
|             | 20130328                                                                                                 | 2015-03-01  | 2015-04-30  | 1/25,000  |          |  |  |  |  |  |  |
|             | 20100715                                                                                                 | 2015-03-01  | 2015-04-30  | 1/75,000  |          |  |  |  |  |  |  |
|             |                                                                                                    |             |             |           |          |  |  |  |  |  |  |
|             | Expiry Date:<br>Expiration date of permit<br>Expires within 30 days → Yellow<br>Already expired → Orange |             |             |           |          |  |  |  |  |  |  |

If the chart expiry data has been reached, please check the contents of the contract and contact your chart distributor.

## 3.7.3 Checking ARCS User Permit

#### 3.7.3.1 Checking the Check Status

Check the ARCS User Permit. in the Licence Information column of the Check Status window.

| atus List |    |             |           |              |             |                                                            | ARCS User Permit:                  |
|-----------|----|-------------|-----------|--------------|-------------|------------------------------------------------------------|------------------------------------|
|           |    |             |           |              | Del         | Licence Information<br>ARCS User Permit<br>DF2F7CFE38D74A4 | <br>Displays the ARCS user permit. |
| ARCS      |    | Cell Name • | Cell Ver. | Edition Date | Last Update | ARCS Chart Permit                                          |                                    |
|           |    | 103         | 201400671 | 20131024     | 2015-03-01  | You have 3413 licences.                                    |                                    |
|           |    |             |           |              | 2015-03-01  | 0 licences have expired.                                   |                                    |
|           |    | 1039        | 201400838 | 20140123     | 2015-03-01  | Licensee Yamashita                                         |                                    |
|           |    | 1046        |           | 20100318     | 2015-03-01  | Vessel Name Demo JRC                                       | Licence Information ————           |
|           |    | 1059        | 201402064 | 20130328     | 2015-03-01  | Fixed Site #1                                              | ARCS User Permit                   |
|           |    | 1065        | 201402590 | 20100715     | 2015-03-01  |                                                            | ARCS User Permit                   |
|           |    | 1100        | 201401686 | 20140403     | 2015-03-01  |                                                            | 050536553003444                    |
|           |    |             | 201402798 |              |             | 1-1 Shimorenjaku 5-chome 🔹                                 | DF2F7CFE38D74A4                    |
|           |    |             | 201402566 | 20110303     | 2015-03-01  | Host Name                                                  |                                    |
|           |    |             |           |              |             | Licence Type NS                                            |                                    |
|           |    |             | 201400784 | 20100902     | 2015-03-01  | Cell Information                                           |                                    |
|           |    |             | 201402743 |              | 2015-03-01  | CellName: 103                                              |                                    |
|           |    | 1144        | 201304751 | 20111027     | 2015-03-01  | Country of Origin: UK                                      |                                    |
|           |    |             | 201402590 |              |             | Compilation Scale: 500,000                                 |                                    |
|           |    |             | 201402808 | 20140501     | 2015-03-01  | Encryption Ver.No: 001                                     |                                    |
|           |    |             |           |              |             | Sequential Issue No: 002<br>Latest NM: 2014/00671          |                                    |
|           |    | 1209        | 201400788 | 20130919     | 2015-03-01  | File Issue Date: 20140626                                  |                                    |
|           |    |             | 201300344 |              |             | Raster Chart Issue Date: 20140626                          |                                    |
|           |    | 1238        | 000000000 | 20130718     | 2015-03-01  | Update history:<br>NEW 01/03/2015 (26/06/2014 iss          |                                    |
|           |    |             | 201402164 | 20040304     | 2015-03-01  | NEW 01/03/2015 (20/06/2014 ISS                             |                                    |
|           | 0. | 1250        | 201402790 | 20120712     | 2015-03-01  |                                                            |                                    |

#### 3.7.3.2 Checking in the ARCS Path Entry Window

- 1) Click the [Route Planning / Route Monitoring (ECDIS)] button on Task Menu.
- 2) The window display changes and, after a while, the [ARCS PIN] panel appears. Check [User Permit].

| ARCS PIN                                                                                                    | ×                        |  |  |  |  |  |  |  |
|----------------------------------------------------------------------------------------------------|--------------------------|--|--|--|--|--|--|--|
| ARCS Licence Inform                                                                                                    | nation                   |  |  |  |  |  |  |  |
| Information                                                                                                    | Licence Detail           |  |  |  |  |  |  |  |
| Licensee                                                                                                    | Yamashita                |  |  |  |  |  |  |  |
| Vessel Name                                                                                                    | Demo JRC                 |  |  |  |  |  |  |  |
| Fixed site #1                                                                                                    |                          |  |  |  |  |  |  |  |
|                                                                                                    |                          |  |  |  |  |  |  |  |
|                                                                                                    | 1-1 Shimorenjaku 5-chome |  |  |  |  |  |  |  |
|                                                                                                    | Токуо                    |  |  |  |  |  |  |  |
|                                                                                                    |                          |  |  |  |  |  |  |  |
|                                                                                                    | Japan 181-8510           |  |  |  |  |  |  |  |
| Host name                                                                                                    |                          |  |  |  |  |  |  |  |
| User permit                                                                                                    | DF2F7CFE38D74A4          |  |  |  |  |  |  |  |
| Licence type                                                                                                    | NS                       |  |  |  |  |  |  |  |
| The licence is only valid if the chart permits on this system<br>are licensed to the person or company named above. If you<br>are not the named person or do not represent the named<br>company, you may be in breach of the licence conditions<br>relating to the use of these charts. If in doubt please<br>contact your nearest ARCS supplier. |                          |  |  |  |  |  |  |  |
|                                                                                                    | ARCS PIN OK              |  |  |  |  |  |  |  |

#### Caution:

If [×] button was selected on the [ARCS PIN] panel without entering the ARCS PIN, the ARCS items of Chart View (ECDIS) are disabled and thus unselectable. To display ARCS charts, be sure to enter the ARCS PIN on the [ARCS PIN] panel.

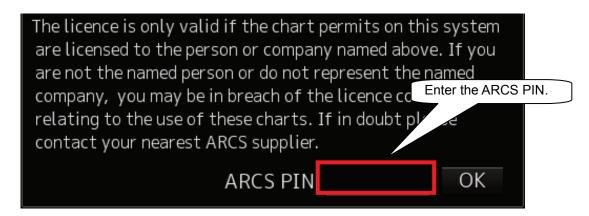

### 3.7.4 Checking the Detailed Information of Chart Permits Having Contract

Check the detailed information in the Licence Information column of the Check Status window.

| ENC A       | RCS | C-MAP       |            |              |             | rt/Update<br>harts | ٩                    | Import/Update<br>Licence               |         |
|-------------|-----|-------------|------------|--------------|-------------|--------------------|----------------------|----------------------------------------|---------|
| Status List |     | Log         |            |              |             |                    |                      |                                        |         |
|             |     |             |            |              | Del         | ete                | ARCS Use             | formation<br>r Permit<br>FE38D74A4     |         |
| ARCS        |     | Cell Name • | Cell Ver.  | Edition Date | Last Update |                    | UF2F7C               | FE36074A4                              |         |
|             |     |             | 201400671  | 20131024     | 2015-03-01  |                    |                      | e 3413 licences.                       |         |
|             |     |             | 201401686  | 20140123     | 2015-03-01  |                    |                      | e 5415 licences.<br>es have expired.   |         |
|             |     | 1039        | 201400838  | 20140123     | 2015-03-01  |                    |                      | Licensee Yamashita                     |         |
|             |     | 1046        |            |              |             |                    | Ve                   | ssel Name Demo JRC                     |         |
|             |     | 1059        | 201402064  | 20130328     | 2015-03-01  |                    | Fixed Site           |                                        |         |
|             |     |             | 201402590  | 20100715     | 2015-03-01  |                    |                      |                                        |         |
|             |     |             | 201401686  | 20140403     | 2015-03-01  |                    |                      |                                        |         |
|             |     |             |            |              |             |                    | 1-1 Shi              | morenjaku 5-chome                      | -       |
|             |     |             | 201402566  | 20110303     | 2015-03-01  |                    | •                    | lost Name                              |         |
|             | 0   |             |            |              |             |                    | Lic                  | ence Type NS                           |         |
|             |     | 1134        | 201400784  | 20100902     | 2015-03-01  |                    | Cell Infor           | mation                                 |         |
|             |     |             | 201402743  |              | 2015-03-01  |                    |                      | CellName: 103<br>Country of Origin: UK |         |
|             |     | 1144        | 201304751  | 20111027     | 2015-03-01  |                    |                      |                                        |         |
|             |     |             | 201402590  |              |             |                    | Compilat             | ion Scale: 500,000                     |         |
|             |     |             | 201402808  | 20140501     | 2015-03-01  |                    |                      | on Ver.No: 001<br>al Issue No: 002     |         |
|             |     |             |            |              |             |                    |                      | at Issue No: 002<br>M: 2014/00671      |         |
|             |     | 1209        | 201400788  | 20130919     | 2015-03-01  |                    | File Issu            | e Date: 20140626                       |         |
|             |     |             | 201300344  |              | 2015-03-01  |                    | Raster C<br>Update h | hart Issue Date: 201406                | 26      |
|             |     | 1238        | 0000000000 | 20130718     | 2015-03-01  |                    |                      | istory:<br>01/03/2015 (26/06/2         | 014 iss |
|             |     |             | 201402164  | 20040304     | 2015-03-01  |                    |                      |                                        |         |
|             |     |             | 201402790  | 20120712     | 2015-03-01  |                    |                      |                                        |         |
|             |     |             |            |              |             |                    |                      |                                        |         |

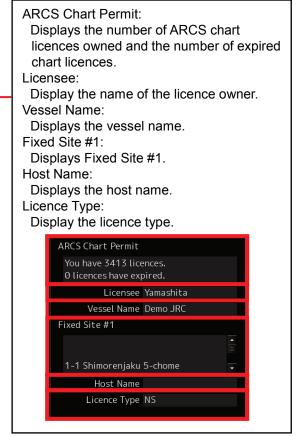

# 3.7.5 Checking Chart Cell Information

Check Cell Information in the Check Status window.

|      |           |           |              |                 |                                                            | Displays the information of charts selected |
|------|-----------|-----------|--------------|-----------------|------------------------------------------------------------|---------------------------------------------|
|      |           |           |              | Delete          | Licence Information<br>ARCS User Permit<br>DF2F7CFE38D74A4 | in the Chart List.                          |
| ARCS | Cell Name | Cell Ver. | Edition Date | Last Update Ex* | ARCS Chart Permit                                          |                                             |
|      | 103       | 201400671 | 20131024     | 2015-03-01 20   | You have 3413 licences.                                    | -Cell Information —————————————————————     |
|      | 1036      | 201401686 | 20140123     | 2015-03-01 20   | 0 licences have expired.                                   |                                             |
|      |           | 201400838 | 20140123     | 2015-03-01 20   | Licensee Yamashita                                         | CellName: 103                               |
|      | 1046      |           | 20100318     | 2015-03-01 20   | Vessel Name Demo JRC                                       |                                             |
|      | 1059      | 201402064 | 20130328     | 2015-03-01 20   | Fixed Site #1                                              | Country of Origin: UK                       |
|      | 1065      | 201402590 |              | 2015-03-01 20   | •                                                          | Compilation Scale: 500,000                  |
|      | 1100      | 201401686 | 20140403     | 2015-03-01 20   |                                                            |                                             |
|      | 1124      |           |              |                 | 1-1 Shimorenjaku 5-chome                                   | Encryption Ver.No: 001                      |
|      |           | 201402566 | 20110303     | 2015-03-01 20   | Host Name                                                  | Convertial Janua May 000                    |
|      | 1130      |           |              |                 | Licence Type NS                                            | Sequential Issue No: 002                    |
|      |           | 201400784 | 20100902     | 2015-03-01 20   | Cell Information                                           | Latest NM: 2014/00671                       |
|      | 1143      | 201402743 |              | 2015-03-01 20   | CellName: 103                                              |                                             |
|      | 1144      | 201304751 | 20111027     | 2015-03-01 20   | Country of Origin: UK                                      | File Issue Date: 20140626                   |
|      | 1163      |           |              | 2015-03-01 20   | Compilation Scale: 500,000                                 | Raster Chart Issue Date: 20140626           |
|      |           | 201402808 | 20140501     | 2015-03-01 20   | Encryption Ver.No: 001<br>Sequential Issue No: 002         | Raster Chart Issue Date: 20140020           |
|      | 1206      | 201402455 |              |                 | Latest NM: 2014/00671                                      | Update history:                             |
|      | 1209      | 201400788 |              | 2015-03-01 20   | File Issue Date: 20140626                                  |                                             |
|      | 1221      | 201300344 |              |                 | Raster Chart Issue Date: 20140626                          | NEW 01/03/2015 (26/06/2014 iss              |
|      | 1238      | 000000000 | 20130718     | 2015-03-01 20   | Update history:<br>NEW 01/03/2015 (26/06/2014 iss          |                                             |
|      | 1249      | 201402164 | 20040304     |                 | 1121 017 037 2013 (20/00/2014135                           |                                             |
|      | 1250      | 201402790 | 20120712     | 2015-03-01 20.  |                                                            |                                             |
|      |           |           |              |                 |                                                            |                                             |

# 3.8 Deleting ARCS Charts

- 1) Start Chart Maintenance.
- 2) Click [Check Status] button in the Home window.

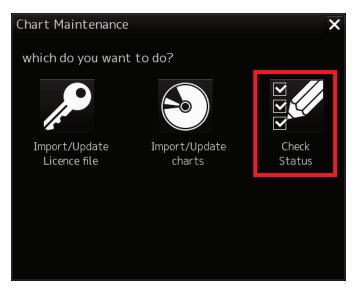

3) Click [ARCS] button in the Check Status window.

|             | [ARC                     | S] | Button      |            |              | [Delete     | e] Bu               | ıtton                                                      |
|-------------|--------------------------|----|-------------|------------|--------------|-------------|---------------------|------------------------------------------------------------|
| _           |                          |    |             |            | _            |             |                     |                                                            |
| C           | ent Maintenan<br>ENC ARC |    | C-MAP       |            |              | Imp         | ort/Updat<br>Charts | te // Import/Update<br>Licence                             |
|             | Status List              |    | Log         |            |              |             |                     |                                                            |
|             |                          |    |             |            |              | De          | lete                | Licence Information<br>ARCS User Permit<br>DF2F7CFE38D74A4 |
|             | ARCS                     |    | Cell Name 🔺 | Cell Ver.  | Edition Date | Last Update | Ex 1                | ARCS Chart Permit                                          |
|             | _                        |    | 103         | 201400671  | 20131024     | 2015-03-01  | I 2(                | You have 3413 licences.                                    |
| Check boxes |                          |    | 1036        | 201401686  | 20140123     | 2015-03-01  | 1 2(                | 0 licences have expired.                                   |
| CHECK DUXES |                          |    | 1039        | 201400838  | 20140123     | 2015-03-01  |                     | Licensee Yamashita                                         |
|             |                          |    | 1046        | 201302038  | 20100318     | 2015-03-01  | 1 2(                | Vessel Name Demo JRC                                       |
|             |                          |    | 1059        | 201402064  | 20130328     | 2015-03-01  |                     | Fixed Site #1                                              |
|             |                          |    | 1065        | 201402590  | 20100715     | 2015-03-01  | 1 2(                |                                                            |
|             |                          |    | 1100        | 201401686  | 20140403     | 2015-03-01  |                     |                                                            |
|             |                          |    | 1124        | 201402798  | 20140501     | 2015-03-01  |                     | 1-1 Shimorenjaku 5-chome 🗸                                 |
|             |                          |    | 1126        | 201402566  | 20110303     | 2015-03-01  |                     | Host Name                                                  |
|             |                          |    | 1130        | 201401202  | 20101223     | 2015-03-01  |                     | Licence Type NS                                            |
|             |                          |    | 1134        | 201400784  | 20100902     | 2015-03-01  |                     | Cell Information                                           |
|             |                          |    | 1143        | 201402743  | 20130124     | 2015-03-01  |                     | CellName: 103                                              |
|             |                          |    | 1144        | 201304751  | 20111027     | 2015-03-01  |                     | Country of Origin: UK                                      |
|             |                          |    | 1163        | 201402590  | 20121206     | 2015-03-01  |                     | Compilation Scale: 500,000                                 |
|             |                          |    | 1199        | 201402808  | 20140501     | 2015-03-01  |                     | Encryption Ver.No: 001<br>Sequential Issue No: 002         |
|             |                          |    | 1206        | 201402455  | 20130919     | 2015-03-01  |                     | Latest NM: 2014/00671                                      |
|             |                          |    | 1209        | 201400788  | 20130919     | 2015-03-01  |                     | File Issue Date: 20140626                                  |
|             |                          |    | 1221        | 201300344  | 20120223     | 2015-03-01  |                     | Raster Chart Issue Date: 20140626<br>Update history:       |
|             |                          |    | 1238        | 0000000000 | 20130718     | 2015-03-01  |                     | NEW 01/03/2015 (26/06/2014 iss                             |
|             |                          |    | 1249        | 201402164  | 20040304     | 2015-03-01  | 1 2(                |                                                            |
|             |                          |    | 1250        | 201402790  | 20120712     | 2015-03-01  | 1 2(-               |                                                            |

4) Check the checkboxes of charts that need to be deleted in the Chart List window.

| ARCS | Cell Name 🔺 | Cell Ver. |
|------|-------------|-----------|
|      | 103         | 201400671 |
|      | 1036        | 201401686 |
|      | 1039        | 201400838 |
|      | 1046        | 201302038 |
|      | 1059        | 201402064 |
|      | 1065        | 201402590 |

5) Click the [Delete] button in the Check status window. The Delete dialog box appears.

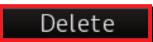

6) Click the [OK] button. The charts that have been checked in the Chart List are deleted.

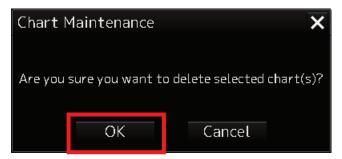